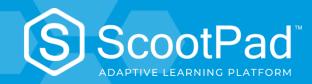

# **GETTING STARTED**

**FOR TEACHERS** 

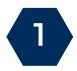

# SIGN UP FOR AN ACCOUNT

Go to <u>scootpad.com/signup</u> and select **Teacher.** 

You will receive an email from us asking you to verify your email address.

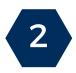

#### ADD YOUR CLASSROOM

After logging in, simply click the **+ Add Classroom** button from your dashboard.

- 1. Give your class/group a name to uniquely identify it.
- 2. Choose the default Learning Path for your class (grades K-8 are available).
- 3. Click Save and your new class will be created.

Note: The grade specified here is used to assign the Common Core Standard Learning Paths by default. You can always change/customize Learning Paths later.

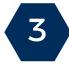

### ADD STUDENTS TO YOUR CLASSROOM

There are 3 ways to add students to your classroom. Start by going to the **Student Roster Page** located on the main left navigation.

- To create a brand-new ScootPad Account for a student, use the + New Student option.
- 2. To enroll existing accounts, use the Enroll Students option.
- 3. To have students **self-enroll** into the classroom, use the **Student Self-Enrollment** option.

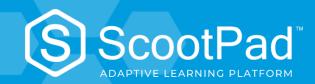

# **GETTING STARTED**

FOR TEACHERS

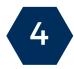

# **PRINT STUDENT SIGN-IN CARDS**

Go to the **Student Roster** page, select all students, and click the button labeled **Sign In Cards**.

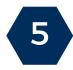

# **REVIEW AND ADJUST YOUR SETTINGS**

ScootPad has provided default settings for Math and ELA, but you may change them.

Using the left panel, click on **Settings** under Math or ELA. You can adjust your class proficiency, learning mode, intervention, and rigor settings on this page.

To adjust general classroom settings (co-teachers, classroom name, student restrictions, etc.), click on **Classroom Settings** at the very bottom of the left panel.

For more training resources, please visit our training page at <a href="https://www.scootpad.com/training">www.scootpad.com/training</a>

Or visit our help center at <a href="https://www.scootpad.com/help">www.scootpad.com/help</a>

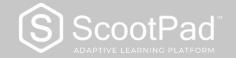